ポップアップがブロックされました:

プとリダイレクトを常に許可する

k.html

 $\bigcirc$ https://

 $\cdot$  https://

管理

● 引き続きブロックする

① 図☆

.ac.jp のポップアッ

完了

 $\times$ 

.html

 $\circledS$ 

# ポップアップブロック解除方法

# Google Chrome

Ī L

# ■ポップアップがブロックされた際に解除する方法

- ① ブロックされるとアドレスバー右側に図のようなアイコンが表示されるので、 アイコンをクリック。  $\mathbf{Q}$
- ② 「○○のポップアップとリダイレクトを常に許可する」をチェック。
- ③ 「完了」をクリック。
- ④ 文献検索中のサイト画面を再読込し、ブロックされた操作を再度実行する。

# ■設定から変更する方法

- 1 画面右上の | | を開き、「設定」をクリック。
- ② 画面左のメニューから「プライバシーとセキュリティ」を開き、「サイトの設定」をクリック。
- ③ 「コンテンツ」の「ポップアップとリダイレクト」をクリック。
- ④ 「デフォルトの動作」を「サイトがポップアップを送信したりリダイレクトを使用したりできるようにする」に変更する。 または「追加」から許可サイトを登録する。 ①

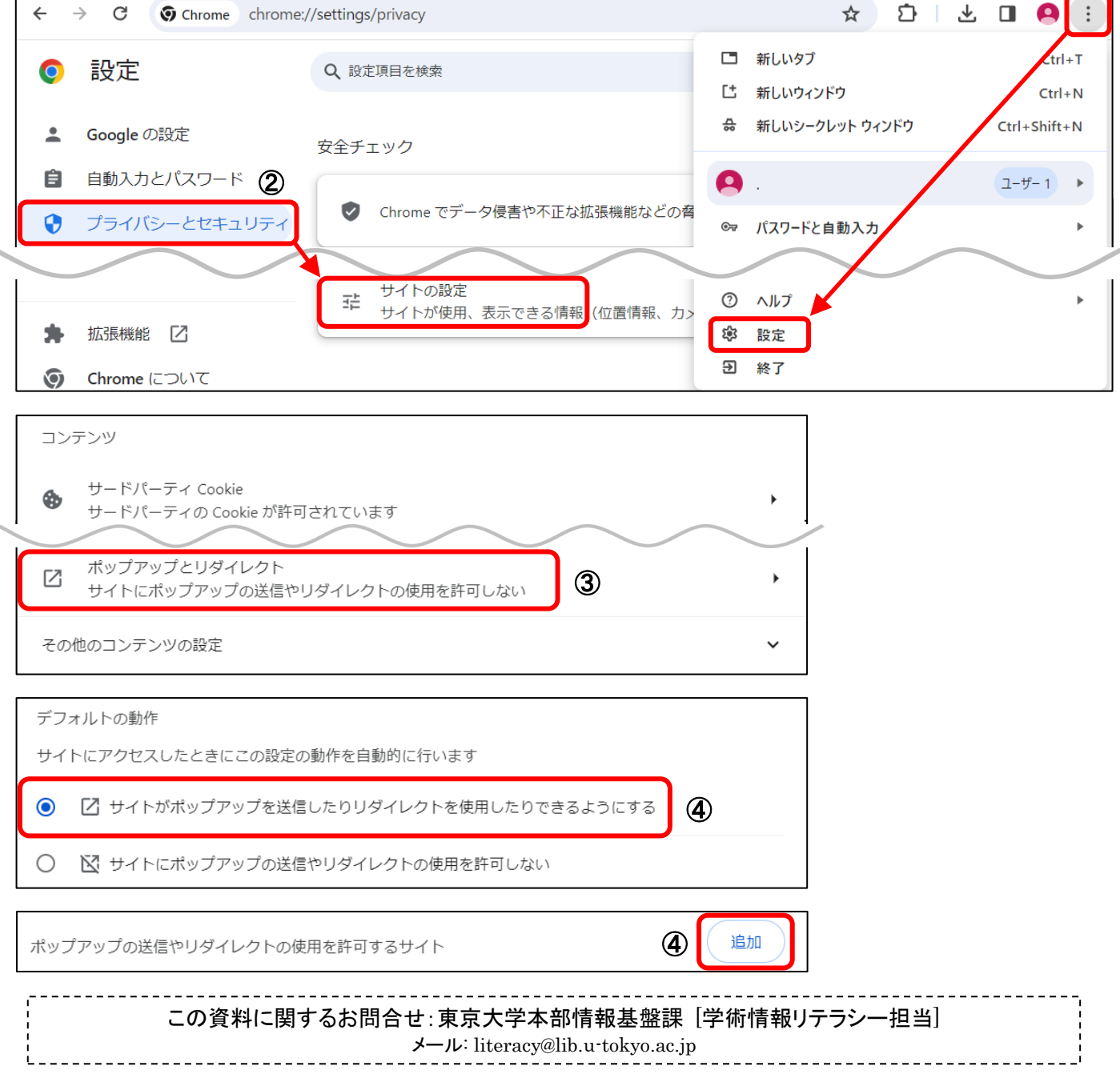

 $\odot$ 

設定(O)

.ac.jp) によるポップアップを許可する(P)

# Firefox

ľ ľ

#### ■ポップアップがブロックされた際に解除する方法

- ① ブロックされると画面上部に図のようなメッセージが 表示されるので、「設定」をクリック。
- ② 「このサイト(○○)によるポップアップを許可する」を クリック。
- ③ 文献検索中のサイト画面を再読込し、ブロックされた操作を再度実行する。

# ■設定から変更する方法

- ① 画面右上の ≡ を開き、「設定」をクリック。
- ② 画面左のメニューから「プライバシーとセキュリティ」をクリック。
- ③ 「許可設定」の「ポップアップウィンドウをブロックする」のチェックを外す。 または「許可サイト」からポップアップを許可するサイトを登録する。

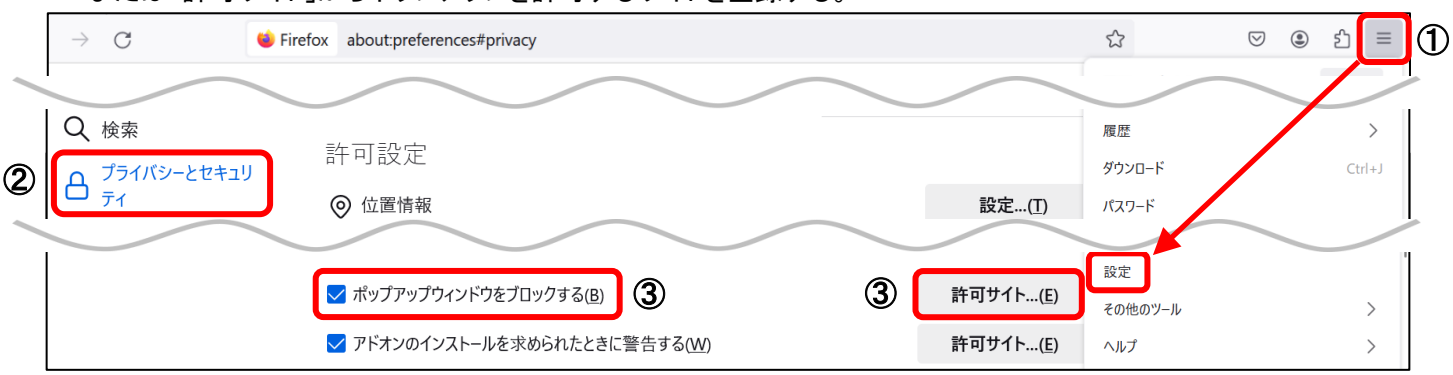

②

このサイト (web

← Firefox が 1個のポップアップをブロックしました。

ポップアップの設定を管理...(M)

#### Microsoft Edge

ľ ľ

#### ■ポップアップがブロックされた際に解除する方法

- ① ブロックされると画面上部に図のようなメッセージが表示されるので、 アイコンをクリック。
- ② 「○○からのポップアップとリダイレクトを常に許可する」をクリック。
- ③ 「完了」をクリック。
- ④ 文献検索中のサイト画面を再読込し、ブロックされた操作を再度実行する。

# ■設定から変更する方法

- (1) 画面右上の … を開き、「設定」をクリック。
- ② 画面左のメニューから「Cookieとサイトのアクセス許可」をクリック。
- ③ 「ポップアップとリダイレクト」をクリック。
- ④ 「ブロック済み(推奨)」のチェックを外す。または「許可」の「追加」からポップアップを許可するサイトを登録する。

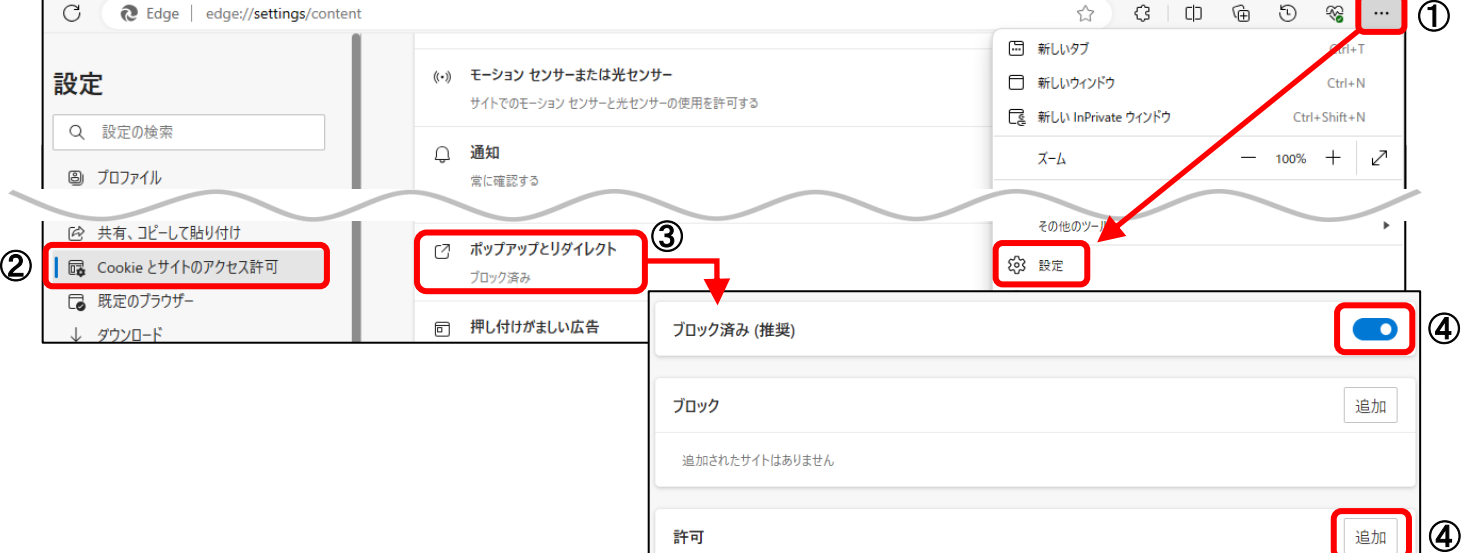

2

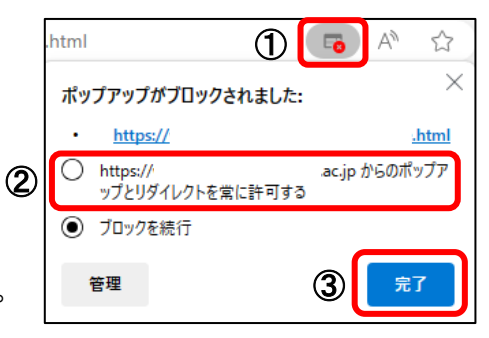